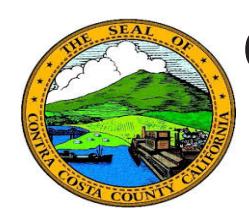

## **Quick Reference Guide** *Employee Self Service* **Contra Costa County PeopleSoft Training**

## **Adding a Direct Deposit**

- 1. Click the **Payroll** tile on the **Employee Self Service** home page.
- 2. Click the **Direct Deposit** link on the Actions panel
- 3. Click the **Add Account** button
- 4. Enter information on the **Direct Deposit Details** page:
	- 9 **Routing Number**
	- 9 **Account Number**
	- 9 **Retype Account Number**
	- 9 **Account Type**
- 5. Click the **Submit** button
- 6. Click the **OK** button on the **Confirm Submit** page

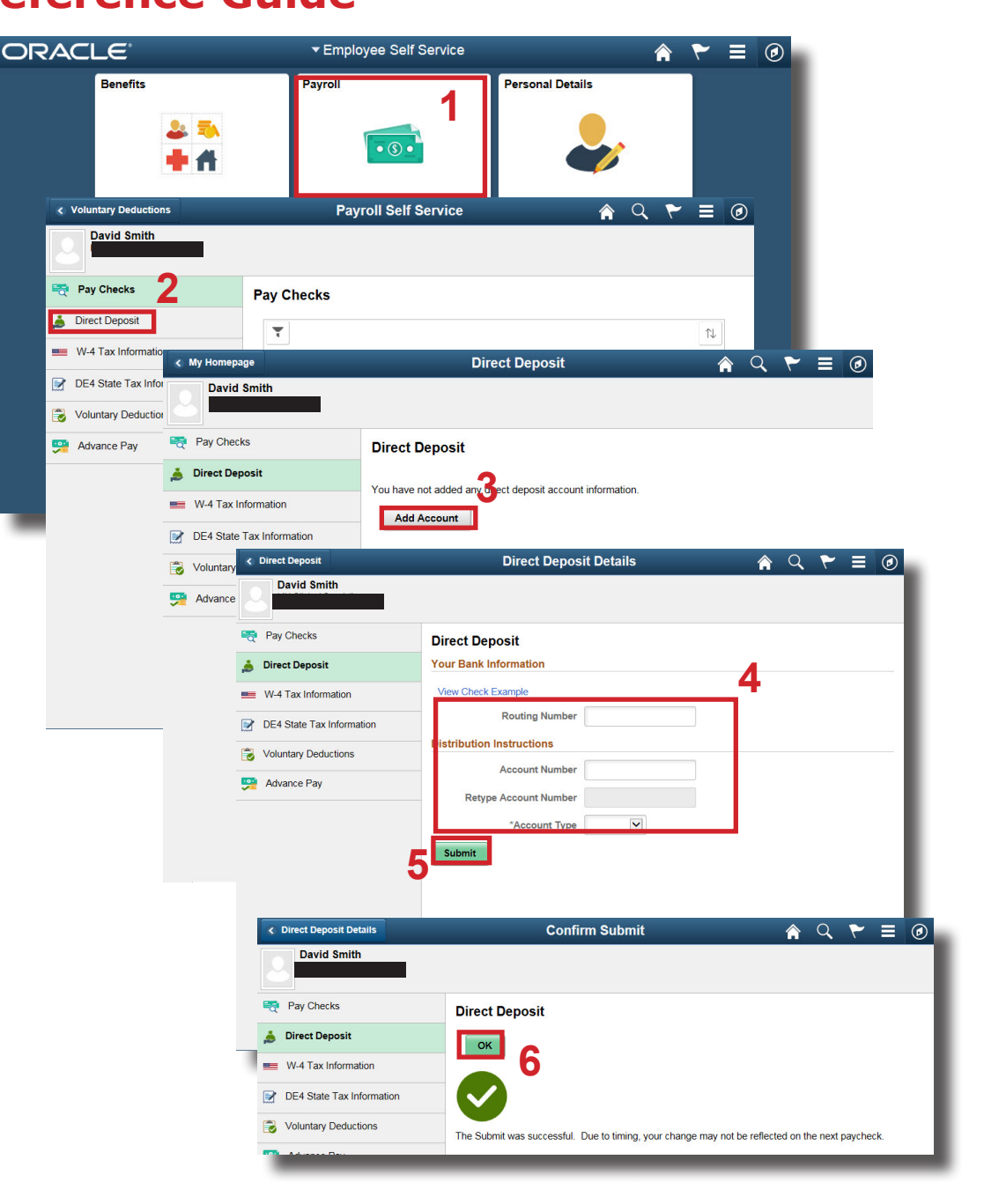